## **ภาคผนวก ข**

# **คูมือการใชงานระบบ**

ผู้ใช้งานในระบบสารสนเทศเพื่อสนับสนุนการวางแผนการเรียนการสอน คณะวิทยาการ จัดการ มหาวิทยาลัยราชภัฏเชียงใหม แบงไดเปน 6 กลุม ไดแก

1) ผู้ดูแลระบบ ทำหน้าที่ในการกำหนดชื่อและรหัสผ่านของผู้ใช้ ทำหน้าที่นำเข้าใฟล์ ื่ ี่ ตารางสอนเพื่อให้หัวหน้าโปรแกรมวิชาเป็นผู้จัดผู้สอนและผู้สอนร่วม และทำหน้าที่แก้ไขข้อมูล ี่ ระบบทุกส่วน ระบบจัดทำรายงานแจ้งแก้ไขข้อมูลจากผู้ใช้ให้แก่ผู้ดูแลระบบ เมื่อผู้ดูแลระบบ ตรวจสอบขอมูลแลวจึงปรับปรุงขอมูลในฐานขอมูลใหถูกตองตอไป

2) หัวหน้าโปรแกรมวิชา ทำหน้าที่ในการจัดผู้สอนและผู้สอนร่วมในภาคเรียนปัจจุบัน หัวหนาโปรแกรมวิชาจะไดรับขอมูลภาระงานสอนและอัตรากําลังของโปรแกรมวิชาในภาคเรียน ที่ผ่านมาเพื่อใช้ประกอบการตัดสินใจในการจัดผู้สอนสำหรับรายวิชาต่าง ๆ ในภาคเรียนปัจจุบัน ี่ เม อหัวหนาโปรแกรมวิชาจัดตารางสอนเสร็จ โปรแกรมจะจัดทํารายงานการจัดตารางสอน ื่ และภาระงานสอนใหหัวหนาโปรแกรมวิชารับทราบ รายงานการจัดตารางสอนจะจัดสงไปยัง ผูบริหารดวยผูบริหารจึงสามารถตรวจสอบ และสงขอเสนอแนะในการจัดผูสอนในตารางสอน กลับมาให้หัวหน้าโปรแกรมวิชาใด้ หากต้องการเพิ่มชื่ออาจารย์ผู้สอนหรือแจ้งแก้ไขข้อมูลระบบ ิ่ ื่ หัวหน้าโปรแกรมวิชาสามารถแจ้งแก้ไขให้ผู้ดูแลระบบได้

3) ผูบริหาร เรียกดูรายงานภาระงานสอนและอัตรากําลังของอาจารยและโปรแกรมวิชา ในคณะได้ ระบบจะจัดส่งรายงานการจัดตารางสอนให้กับผู้บริหารเพื่อตรวจสอบการจัดผู้สอน ื่ หากผู้บริหารมีข้อแนะนำในการจัดผู้สอน สามารถส่งข้อเสนอแนะไปยังหัวหน้าโปรแกรมวิชาได้

4) อาจารย์ สามารถดูรายงานภาระงานสอนและอัตรากำลังของตนในอดีตถึงปัจจุบันใด้<br>หากพบข้อผิดพลาดในตารางสอนสามารถแจ้งไปยังผู้ดูแลระบบได้<br>5. เจ้าเข้าเข้าใจสิ่งกับเข้าในสำคัญที่อาจาร์บลิเมชื่อใช้สั้นนิวค่าสามารถแข็งใช้ 4) อาจารย์ สามารถครายงานภาระงานสอนและอัตรากำลังของตนในอดีตถึงปัจจุบันได้ หากพบข้อผิดพลาดในตารางสอนสามารถแจ้งไปยังผู้ดูแลระบบได้

อ 5) เจ้าหน้าที่ สั่งพิมพ์ใบสำคัญรับเงินเพื่อใช้ตั้งเบิกค่าสอนสำหรับอาจารย์แต่ละท่านใด้<br>หากพบข้อผิดพลาดในตารางสอนสามารถแจ้งไปยังผู้ดูแลระบบได้ ี่ ั่ ั้ หากพบข้อผิดพลาดในตารางสอนสามารถแจ้งไปยังผู้ดูแลระบบได้

หากพบขอผดพลาด เนตารางสอนสามารถแงง เบองผูตูแลระบบ เด<br>6) นักศึกษา สามารถตรวจสอบตารางสอน และค้นหาตารางสอบตามรายวิชาใด้ หากพบ<br>ส่วยิวของอในการวงสอบสวบรอบจึงในใย้งอบจระบบได้ 6) นักศึกษา สามารถตรวจสอบตารางสอน และคนหาตารางสอบตามรายวิชาได หากพบ ขอผิดพลาดในตารางสอนสามารถแจงไปยังผูดูแลระบบได

**เร ิ่มใชงานระบบ**

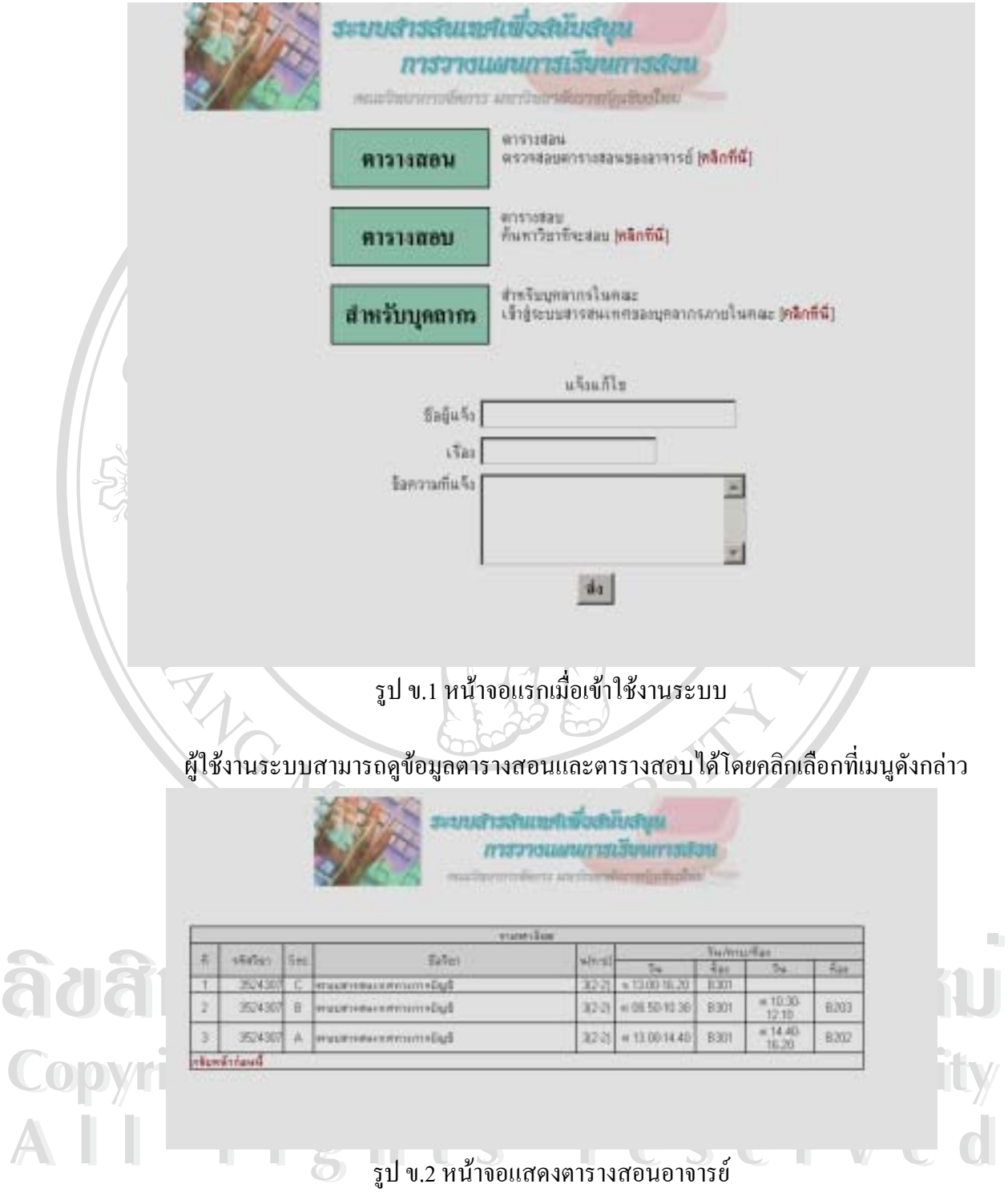

เมื่อพิมพ์คำที่ใกล้เคียงกับชื่ออาจารย์ที่ต้องการค้นหาตารางสอนในส่วนค้นหาตารางสอน ื่ ี่ ของหน้าจอแรก ระบบจะแสดงชื่ออาจารย์ที่สอนในภาคเรียนปัจจุบันให้ และผู้ใช้สามารถเลือก ื่ รายชื่อเหล่านั้น เพื่อแสดงตารางสอนของอาจารย์ท่านนั้น ๆ ได้ (ตามรูปที่ ข.2 เป็นการแสดงผล ั้ ื่ ั้ จากการพิมพ์ข้อความ กมล ในหน้าจอแรก และเลือกชื่ออาจารย์ กมลทิพย์ ในหน้าจอถัดมา) ื่ NATILA O

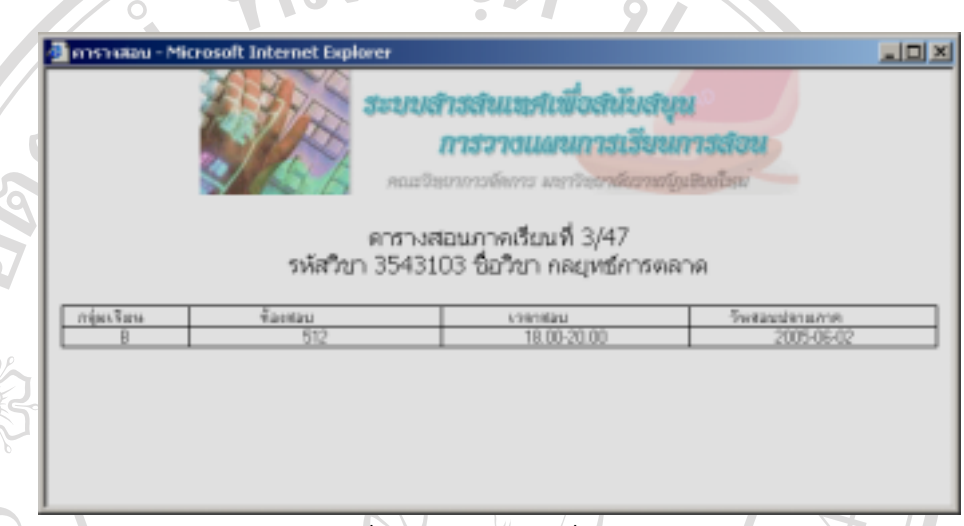

รูป ข.3 หน้าจอแสดงผลการค้นหาตารางสอบ

เมื่อพิมพ์ข้อความที่ใกล้เคียงกับชื่อวิชาที่ต้องการค้นหาตารางสอบในส่วนค้นหาตารางสอบ ื่ ื่ ของหน้าจอแรก ระบบจะแสคงชื่อวิชาในภาคเรียนปัจจุบันให้ และผู้ใช้สามารถเลือกรายชื่อ ที่ปรากฏเพื่อแสดง วันสอบ และเวลาสอบของวิชานั้น ๆ ตามรูปที่ ข.3 (ตามรูปเป็นการแสดงผล ั้ จากการพิมพ์คำว่า ตลาด ในหน้าจอแรกและเลือกชื่อวิชา กลยุทธ์การตลาด ในหน้าจอถัดมา) ื่

**หัวหนาโปรแกรมวิชา** 

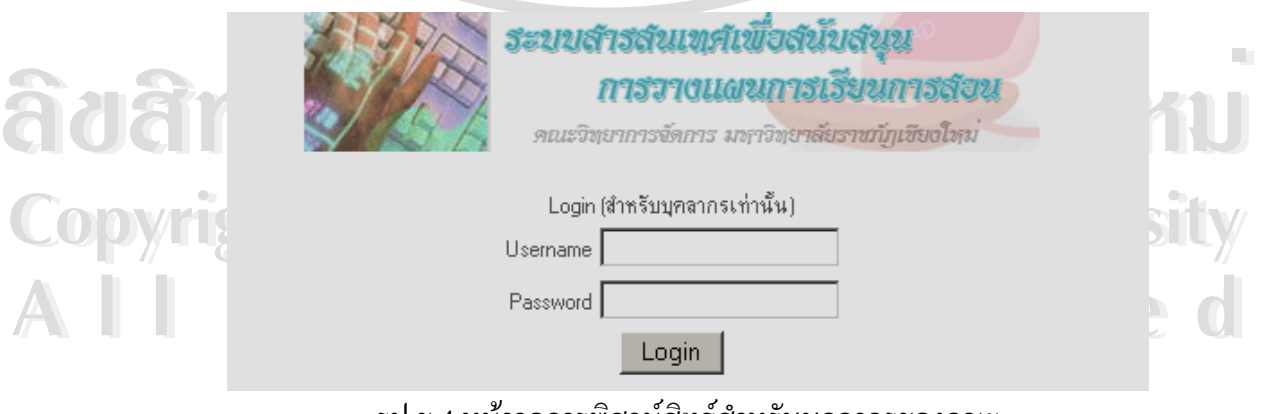

รูป ข.4 หน้าจอการพิสูจน์สิทธ์สำหรับบุคลากรของคณะ

#### หัวหน้าโปรแกรมวิชา เมื่อเข้าสู่ระบบได้แล้วสามารถเลือกทำรายการต่าง ๆ ได้ตามเมนูที่มีให้ ื่

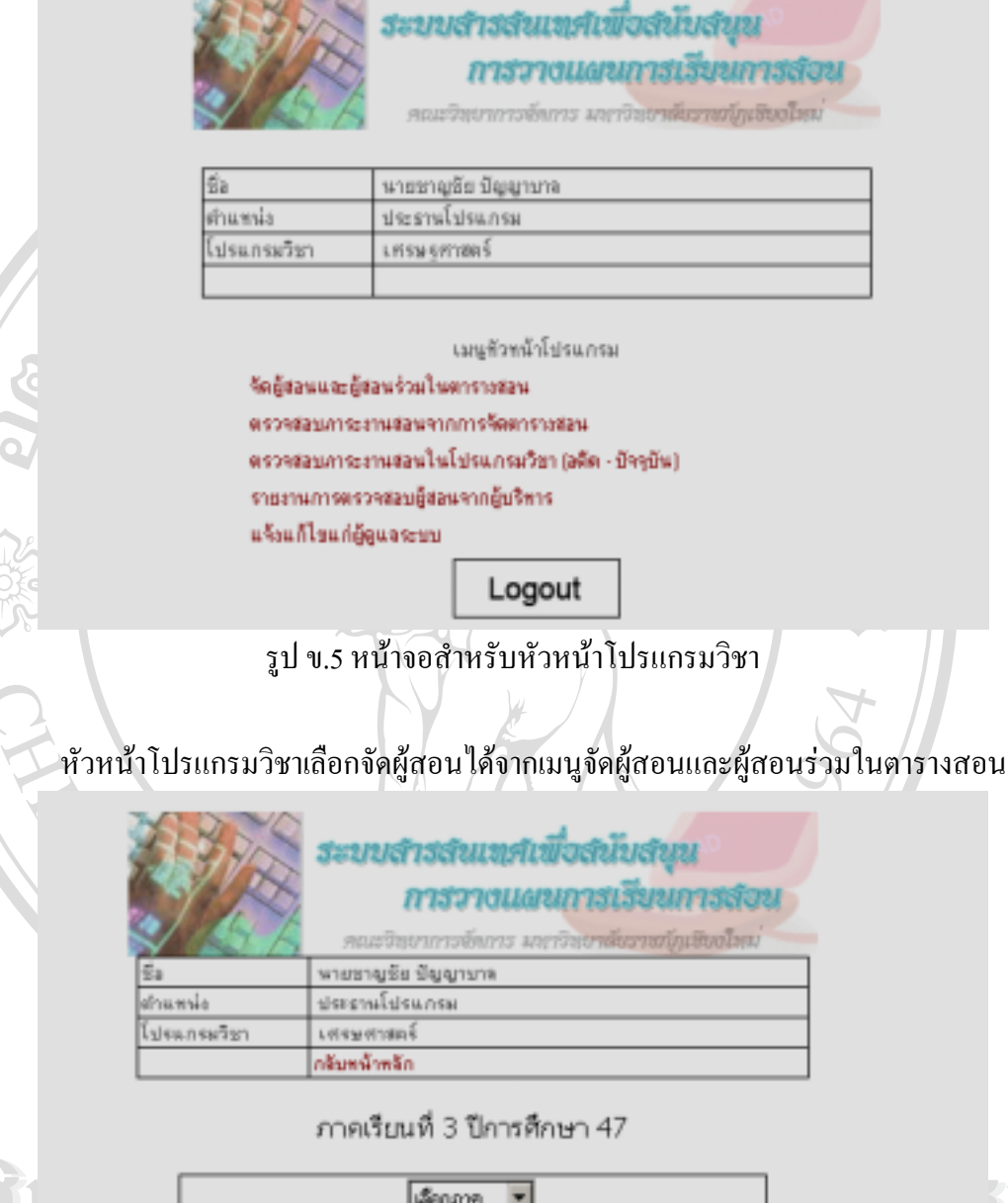

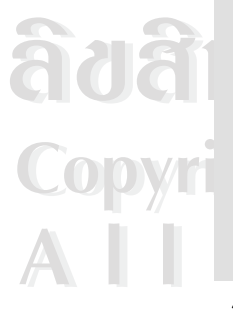

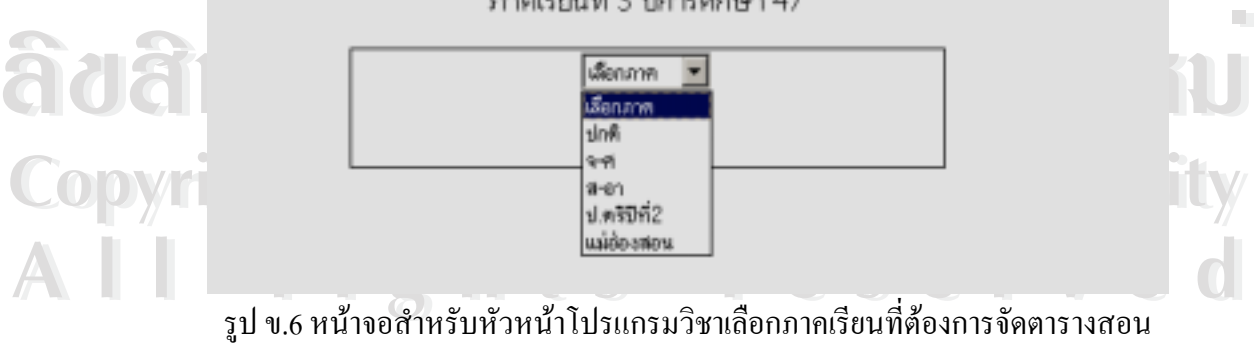

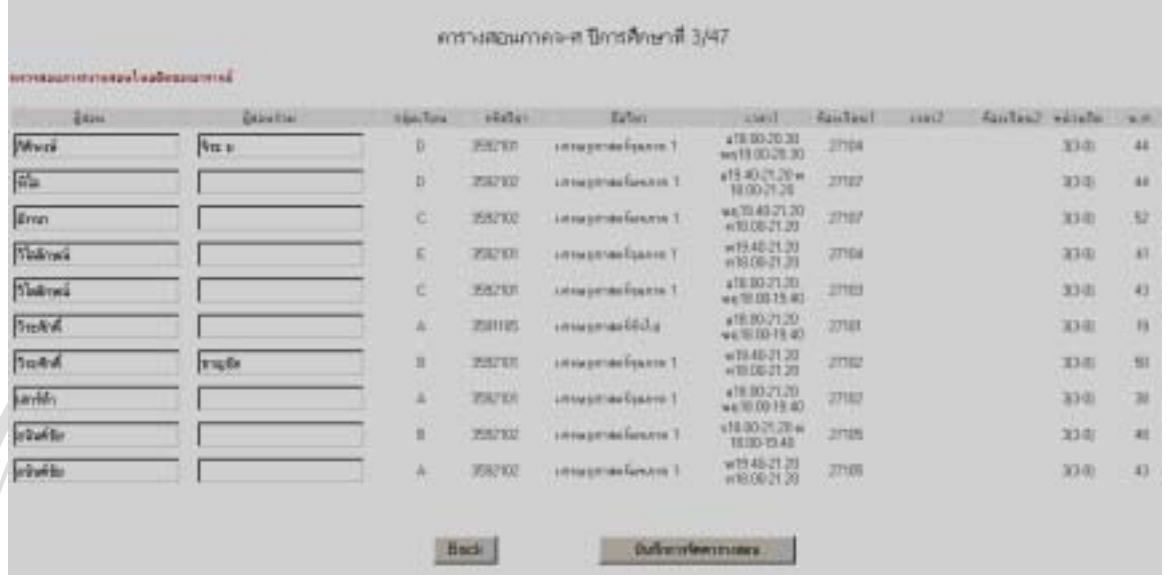

รูป ข.7 หน้าจอสำหรับการจัดตารางสอนของหัวหน้าโปรแกรมวิชา $^\circ$ เมื่อหัวหน้าโปรแกรมวิชาเลือกเมนูจัดตารางสอน โปรแกรมจะเข้าสู่หน้าจอเลือกประเภท ื่ ของนักศึกษาที่ต้องการจัดตารางสอนในภาคเรียนปัจจุบัน(รูป ข.6) เมื่อเลือกประเภทของนักศึกษา ี่ ื่ เรียบร้อยแล้ว โปรแกรมจะเข้าสู่หน้าจอสำหรับการจัดตารางสอน หัวหน้าโปรแกรมวิชาสามารถ ตรวจสอบภาระงานสอนในอดีตของอาจารยไดจากเมนูตรวจสอบภาระงานสอนในอดีตของอาจารย เมื่อตรวจสอบแล้วคลิกที่ช่องผู้สอนและผู้สอนร่วมเพื่อเลือกชื่อผู้สอน หากไม่มีชื่อผู้สอนในรายการ ื่ ี่ ื่ ื่ ื่ สามารถแจ้งผู้ดูแลระบบเพื่อเพิ่มเติมชื่อผู้สอน ใด้ (รูป ข.8) หลังจากแก้ไขตารางสอนเสร็จแล้วให้ ื่ ิ่ ื่ หัวหนาโปรแกรมวิชาคลิกที่ปุมบันทึกการจัดตารางสอน

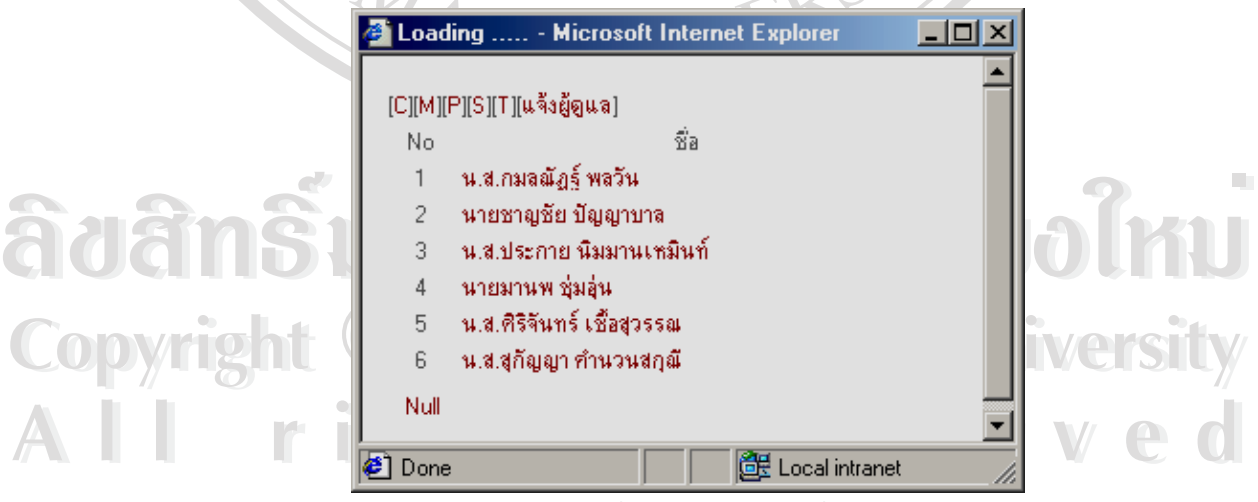

รูป ข.8 หน้าจอสำหรับเลือกผู้สอน

หน้าจอสำหรับเลือกผู้สอนจะแยกผู้สอนตามสถานะดังนี้

- $\,$ c $\,$  คือผู้สอนที่เป็น อาจารย์ประจำตามสัญญา
- M คือผูสอนท ี่เปน ผูบริหาร
- P คือผูสอนท ี่เปน หัวหนาโปรแกรมวิชา
- S คือผูสอนท ี่เปน อาจารยพิเศษ
- T คือผูสอนท ี่เปน อาจารยประจํา

ŗ

แจ้งผู้ดูแล เมื่อต้องการเพิ่มชื่อผู้สอนที่ไม่มีในรายการ ื่ ิ่ ื่

# ผลการจัดตารางสอนภาคเรียนที่ 3/47

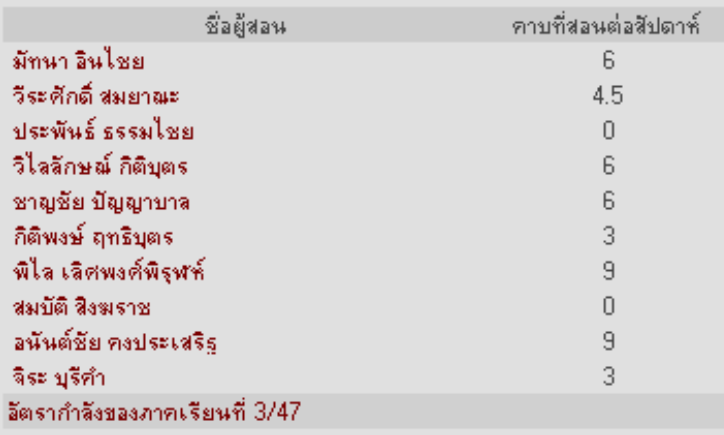

## กลับหน้าก่อนนี้

# รูป ข.9 หนาจอแสดงผลการจัดตารางสอนในภาคเรียนปจจุบัน

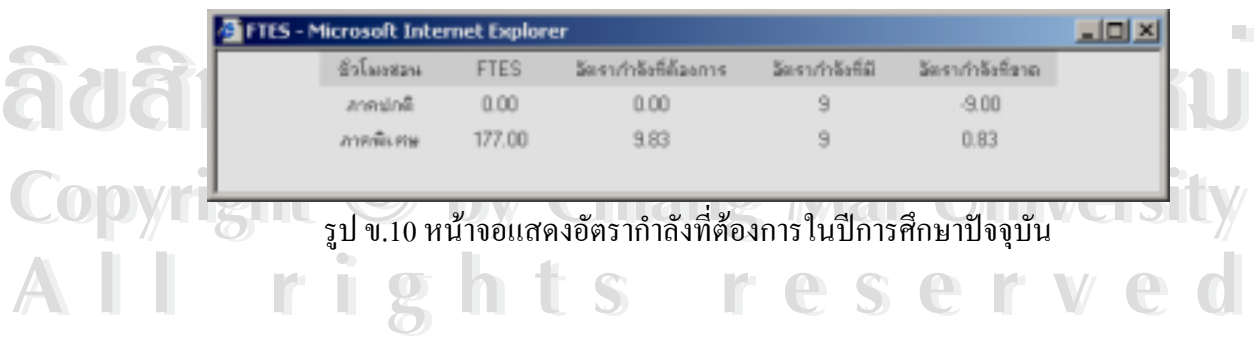

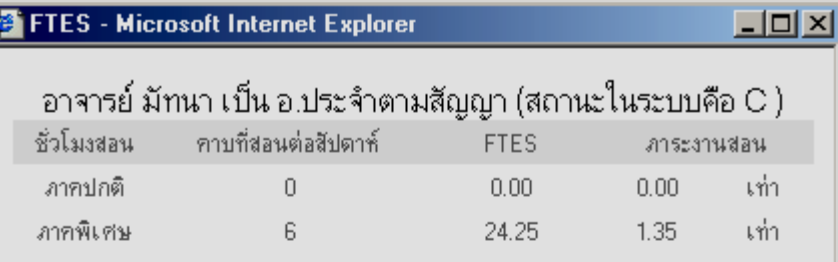

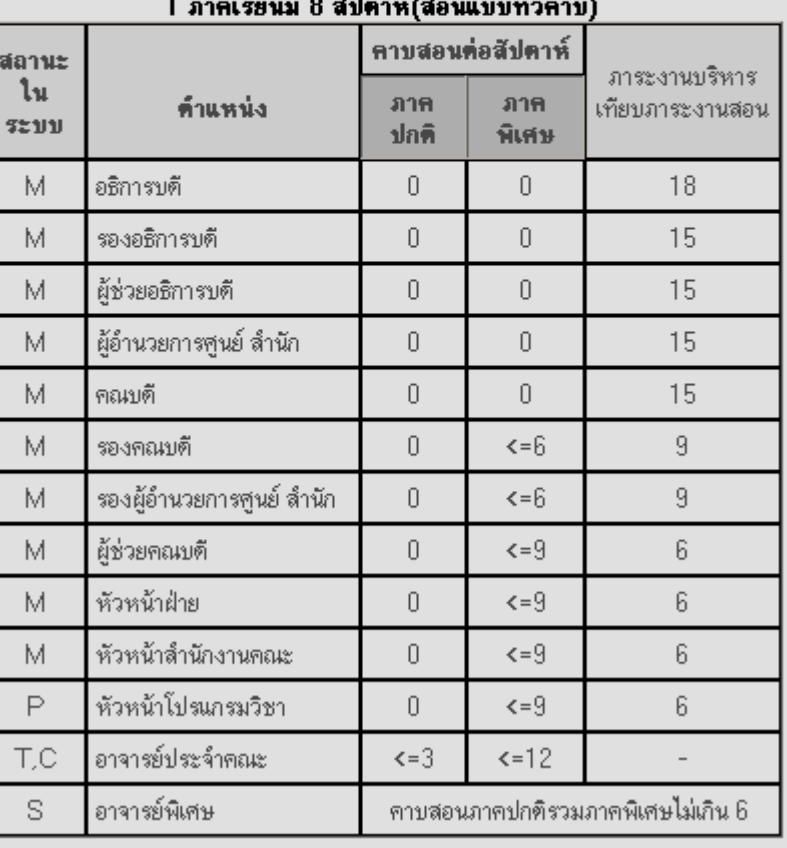

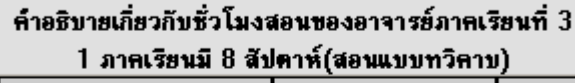

**và côi de la correction de la construction de la correction de la correction de la correction de la correction de la correction de la correction de la correction de la correction de la correction de la correction de la co** รูป ข.11 หน้าจอแสดงการเรียกดูภาระงานสอนของอาจารย์มัทนา อินไชย

่<br>**COPY ผู้ขอหัวหน้าโปรแกรมวิชาจัดผู้สอน และผู้สอนร่วมเสร็จ สามารถตรวจสอบภาระงานสอน** ์ ได้ที่เมนูตรวจสอบภาระงานสอนจากการจัดตารางสอน (รูป ข.9) และตรวจสอบอัตรากำลัง<br>ของโปรแกรมวิชาได้จากเมนูอัตรากำลังของภาคเรียน(รูป ข.10) เมื่อคลิกที่ชื่ออาจารย์ รายงาน **All rights reserved** ไดท เมนูตรวจสอบภาระงานสอนจากการจัดตารางสอน (รูป ข.9) และตรวจสอบอัตรากําลัง เม อหัวหนาโปรแกรมวิชาจัดผูสอน และผูสอนรวมเสร็จ สามารถตรวจสอบภาระงานสอน ื่ ื่ ี่ ภาระงานสอนจากการจัดตารางสอนของโปรแกรมวิชาจะแสดงดังรูป ข.11

เมื่อหัวหน้าโปรแกรมวิชาต้องการเรียกดูภาระงานสอนในอดีตของอาจารย์แต่ละท่าน สามารถเลือกดูใค้จากเมนูในหน้าหลัก หลังจากนั้นโปรแกรมจะแสคงหน้าจอคังรูป ข.12 ให้ หัวหนาโปรแกรมวิชาเลือกดูภาระงานสอนโดยแสดงตามสถานะของอาจารย

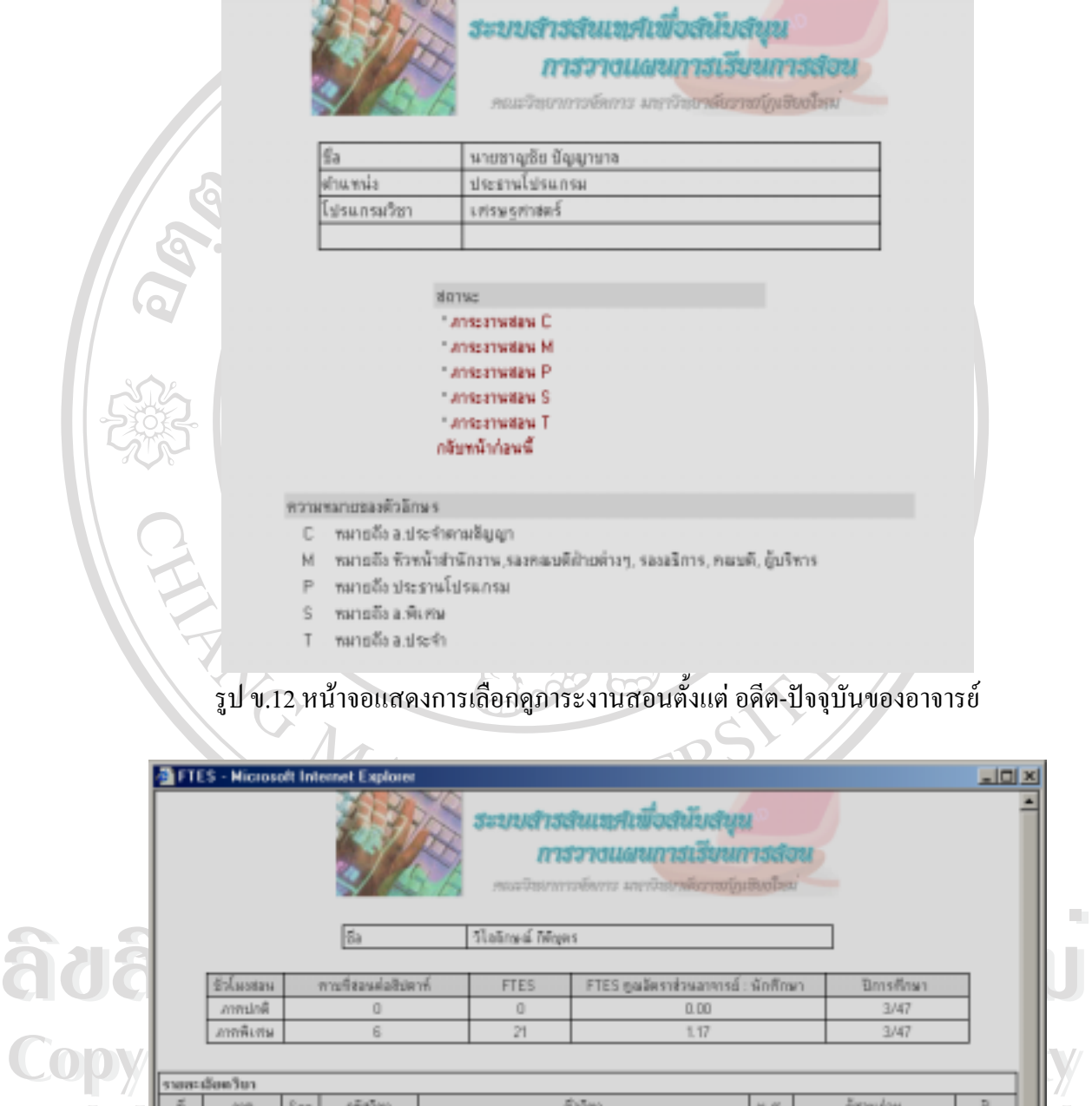

ี รูป ข.13 หน้าจอเลือกดูภาระงานสอนในอดีต-ปัจจุบันของอาจารย์วิไลลักษณ์ กิติบุตร

**All 1** and Sec shiften **Brown Sec shiften C**<br>
<u>1 and E 3592101 unsugenamingsument</u> (1 and 1 and 1 and 2017 and C 3592101 unsugenamingsument (2)<br> **All 2** and C 3592101 unsugenamingsument (2)

**All rights reserved**

เมื่อหัวหน้าโปรแกรมวิชาพบข้อผิดพลาดของข้อมูลสามารถแจ้งผู้ดูแลระบบได้ โดยเลือกที่ ื่ เมนูแจงแกไขผูดูแลระบบ ในหนาจอหลัก

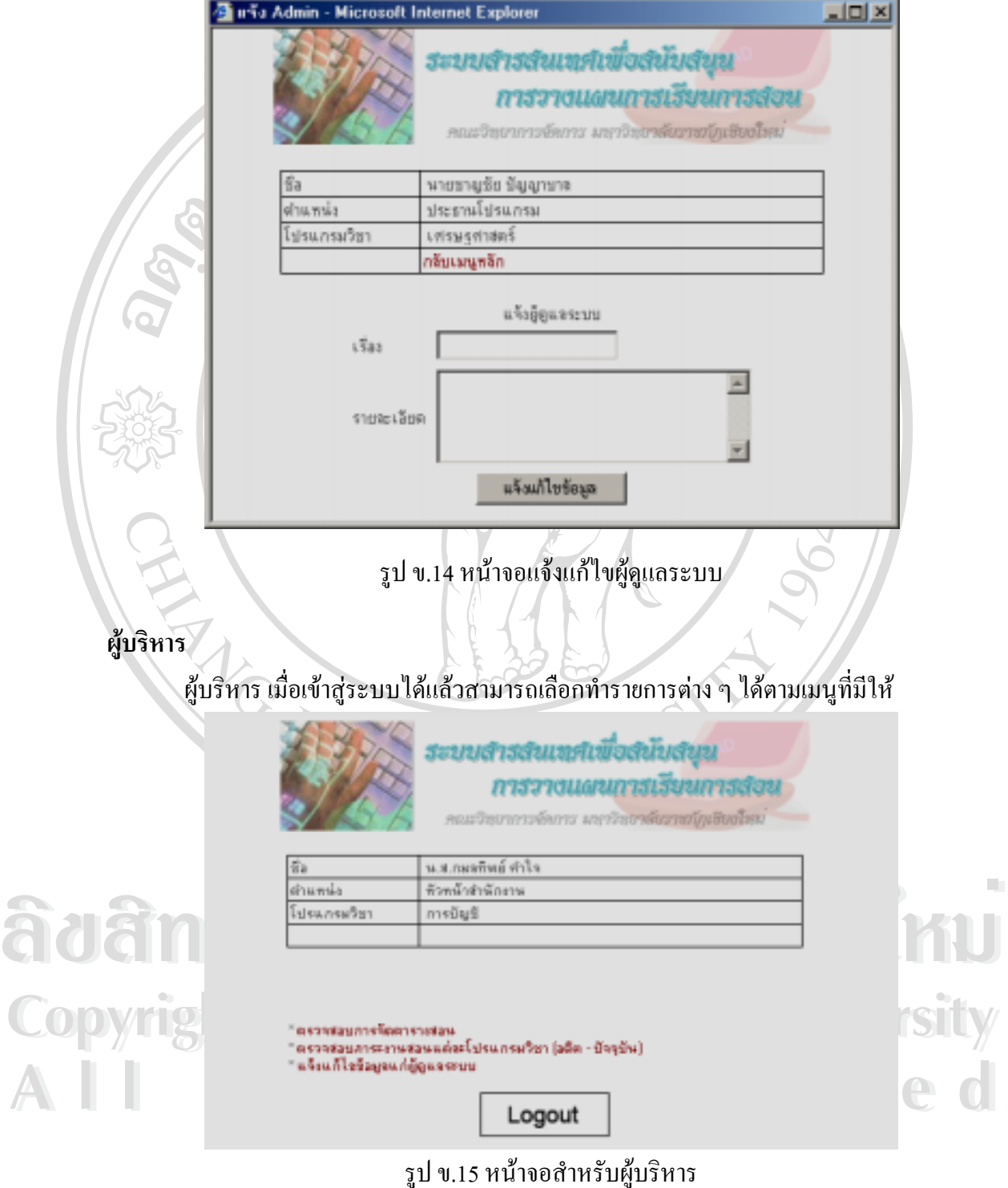

เมื่อเลือกเมนูสำหรับตรวจสอบการจัดตารางสอน โปรแกรมจะแสดงหน้าจัดตารางสอน ื่ ที่หัวหน้าโปรแกรมวิชาระบุอาจารย์ผู้สอนมาแล้วแยกตามโปรแกรมวิชา ให้ผู้บริหารตรวจสอบ ี่ ภาระงานอาจารยแตละทาน

ระบบสำรสันเทศเพื่อสนับสันน การวางแผนการเรียนการสอน คณะวิทยาการจัดการ มหาวิทยาลัยราชบัญชียงใหม่

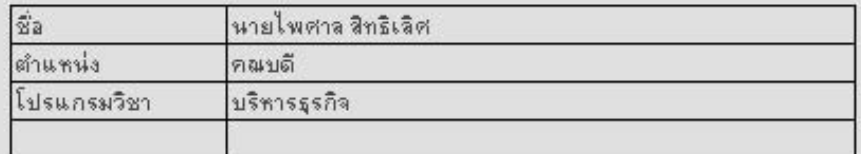

```
ตรวจสอบการจัดตารางสอนโปรแกรมวิชาบริหารธุรกิจ
   ๐ อีตรากำลังของภาคเรียนที่ 3/47
   ๐ รายงานตามภาระงานสอน
   ๐ รายงานตามการจัดตารางสอนแยกเป็นภาค
         ุด ภาคปกติ
         o ภาคพิเศษ(จ-ศ)
         o ภาคพิเศษ(ส-ลา)
         o ปริญาญาตรีปีที่ 2
         o แม่ฮ่องสอน
   ๐ แจ้งทบทวนการจัดผู้สอนแก่ชั่วหน้าโปรแกรม
```
กลับหน้าก่อนนี้

รูป ข.16 หน้าจอตรวจสอบการจัดตารางสอนเมื่อเลือกโปรแกรมวิชาเศรษฐศาสตร์ ื่

**ÅÔ¢ÊÔ·¸ÔìÁËÒÇÔ·ÂÒÅÑÂàªÕ§ãËÁè ÅÔ¢ÊÔ·¸ÔìÁËÒÇÔ·ÂÒÅÑÂàªÕ§ãËÁè Copyright by Chiang Mai University Copyright by Chiang Mai University** รายงานตามภาระงานสอน จะเปนการแสดงรายงานตามรายช อของอาจารยท อยูในโปรแกรมวิชา **All rights reserved All rights reserved** สําหรับการเลือกแสดงรายงานตามการจัดตารางสอนแยกเปนภาค จะเปนการแสดงรายละเอียด ผู้บริหารสามารถตรวจสอบการจัดตารางสอนของหัวหน้าโปรแกรมวิชาได้ 2 แบบ คือ ตรวจสอบตามภาระงานสอนและตรวจสอบตามการจัดตารางสอนแยกเปนภาค การตรวจสอบ ื่ ี่ การแสดงผลเหมือนกับหนาจอรายงานผลการจัดตารางสอนของหัวหนาโปรแกรมวิชา ในรูป ข.9 ทั้งหมดของวิชานั้น ๆ โดยใช้การแสดงผลจะแยกตามประเภทนักศึกษา ั้

#### ผลการจัดตารางสอนภาคเรียนที่ 3/47 ไปรแกรมวินาเศรษฐศาสตร์

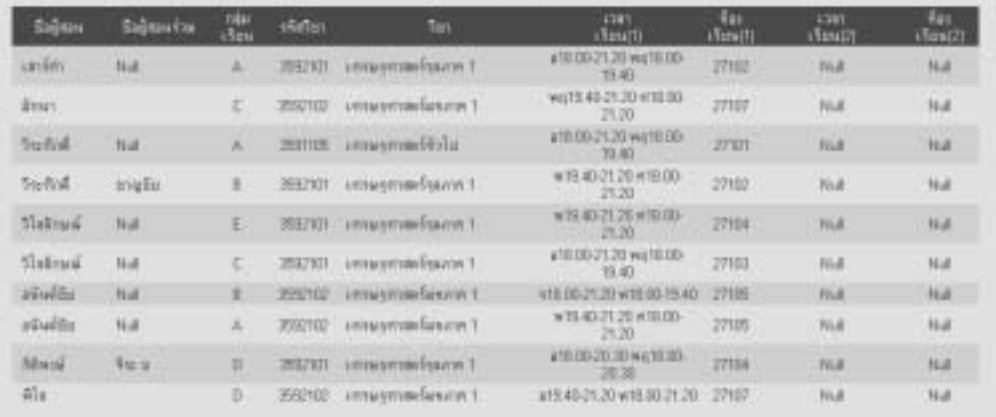

### metand

รูป ข.17 หนาจอตรวจสอบการจัดตารางสอนแยกตามประเภทนักศึกษา

หากผูบริหารตองการนําเสนอขอแนะนําในการจัดตารางสอนแกหัวหนาโปรแกรมวิชา สามารถเลือกเมนูแจ้งทบทวนการจัดผู้สอนเพื่อส่งข้อความถึงหัวหน้าโปรแกรมวิชาได้ ื่

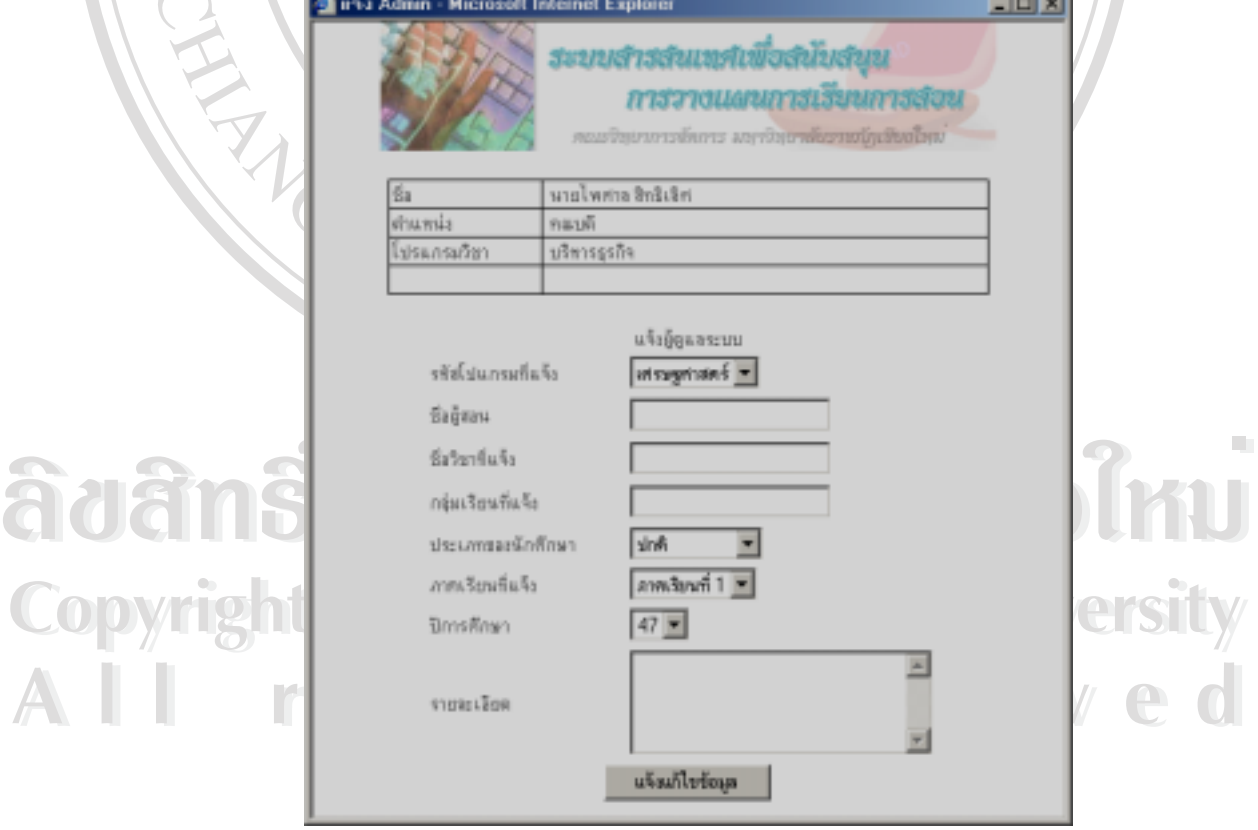

รูป ข.18 หน้าจอแจ้งทบทวนการจัดผู้สอนแก่หัวหน้าโปรแกรมวิชา

### ผูบริหารสามารถตรวสอบภาระงานสอนของอาจารยต งแตอดีตถึงปจจุบันได จากเมนู ั้ ตรวจสอบภาระงานสอนแตละโปรแกรมวิชา

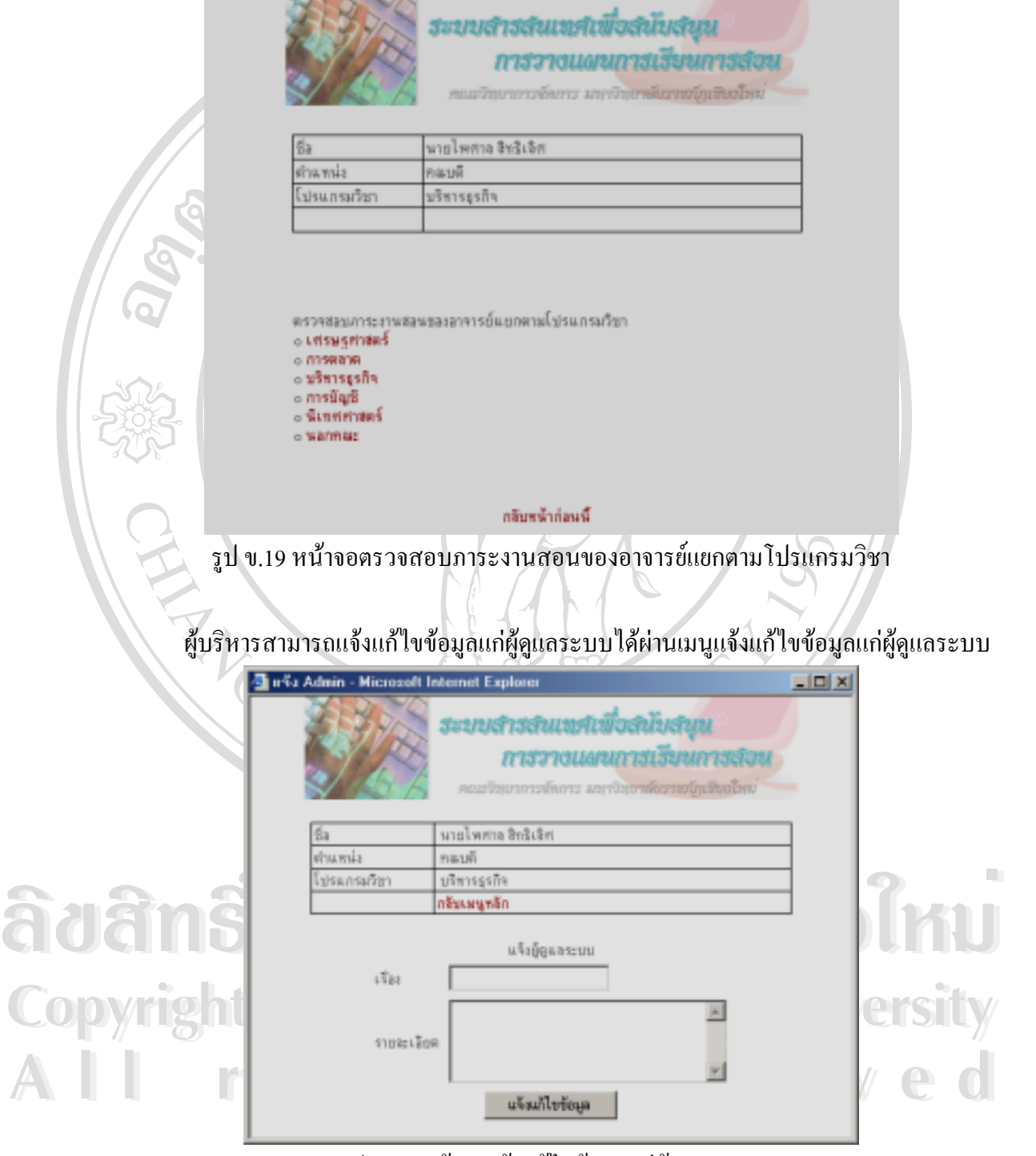

รูป ข.20 หน้าจอแจ้งแก้ไขข้อมูลแก่ผู้ดูแลระบบ

**ผูดูแลระบบ**

ผู้ดูแลระบบเมื่อเข้าสู่ระบบ ได้แล้วสามารถเลือกทำรายการต่าง ๆ ได้ตามเมนูที่มีให้ ื่

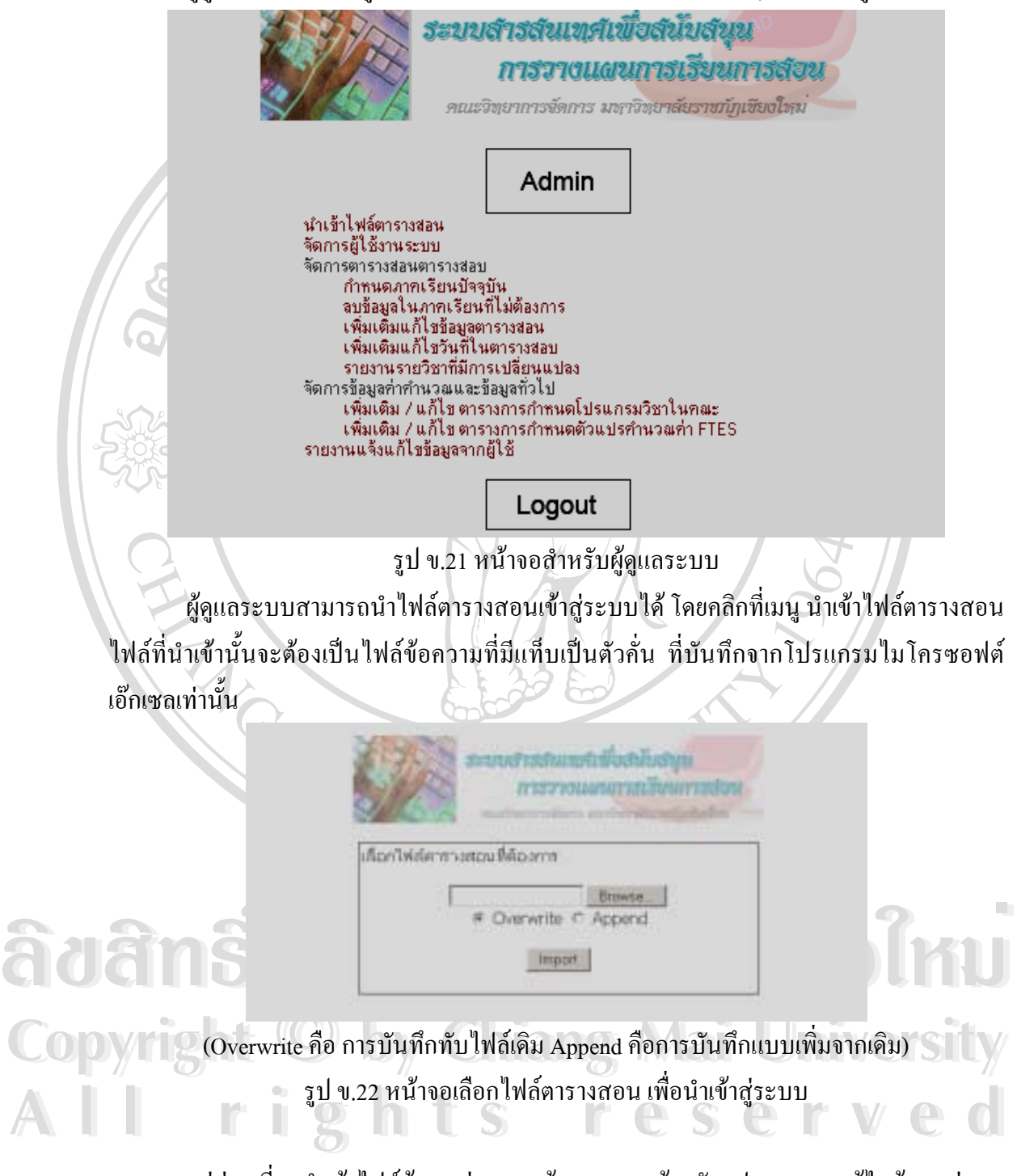

แต่ก่อนที่จะนำเข้าใฟล์ข้อมูลสู่ระบบ ผู้ดูแลระบบต้องจัดรูปแบบและแก้ไขข้อมูลต่าง ๆ ี่ ให้ถูกต้องเสียก่อน โดยข้อมูลต้องแบ่งเป็น 20 ฟิลด์ และมีรายละเอียดดังแสดงในตารางหน้าถัดไป

|  | ชื่อฟิลด์         | คำอธิบายข้อมูล                                                                                                    |
|--|-------------------|----------------------------------------------------------------------------------------------------|
|  | Id                | เป็นตัวเลขระบุลำดับที่ของข้อมูล (ต้องไม่ซ้ำกับข้อมูลเก่าที่อยู่ในระบบ)                                               |
|  | Inst              | ชื่อผู้สอนที่หัวหน้าโปรแกรมวิชากำหนด ต้องเป็นชื่อที่ตรงกับชื่อในฐานข้อมูลผู้ใช้                                      |
|  | Co_inst           | ชื่อผู้สอนร่วม ลักษณะข้อมูลเหมือนกับผู้สอน                                                                           |
|  | Section           | กลุ่มเรียน หากมีการรวมกลุ่มเรียนจะกรอกเป็นลักษณะดังนี้ A, B, C                                                       |
|  | Sj_code           | รหัสวิชา มี 8 ตัว ถ้าเป็นรหัสเก่า 7 ตัว                                                                              |
|  | Sj_name           | ชื่อวิชา                                                                                                    |
|  | Credit            | หน่วยกิต                                                                                                    |
|  | Gr_name           | หมู่เรียน                                                                                                    |
|  | No                | จำนวนนักศึกษาที่ลงทะเบียนเรียน หากมีการรวมหมู่ต้องรวมจำนวนนักศึกษาด้วย                                               |
|  | Time1             | เวลาเรียนของห้องเรียนที่ 1                                                                                           |
|  | Room1             | ห้องเรียนที่ 1                                                                                                    |
|  | Time2             | เวลาเรียนของห้องเรียนที่ 2                                                                                           |
|  | Room <sub>2</sub> | ห้องเรียนที่ 2                                                                                                    |
|  | Tday              | ตัวอักษรระบุวันที่สอบกลางภาคและปลายภาค กำหนดด้วย $\mathtt{A},\mathtt{B},\mathtt{C},\mathtt{D},\mathtt{E},\mathtt{F}$ |
|  | Ttime             | เวลาสอบ                                                                                                    |
|  | Troom             | ห้องสอบ                                                                                                    |
|  | St_type           | ประเภทของนักศึกษา (ปกติ จ-ศ ส-อา ป.ตรีที่2 แม่ฮ่องสอน และนอกคณะ)                                                     |
|  |                   | ป้อนข้อมูลตามที่กำหนดในวงเล็บเท่านั้น                                                                                |
|  | Term              | ภาคการศึกษา $(1, 2, 3)$                                                                                              |
|  | Year              | ปีการศึกษา ป้อนแค่ 2 ตัวท้ายของปี พ.ศ.                                                                               |
|  | Depart            | รหัสโปรแกรมวิชา                                                                                                    |
|  |                   | 461 สำหรับรายวิชาที่อยู่โปรแกรมวิชาเศรษฐศาสตร์ 462 สำหรับรายวิชาที่อยู่ใน                                            |
|  |                   | โปรแกรมวิชาการตลาด 464 สำหรับรายวิชาที่อยู่ในโปรแกรมวิชาบริหารธุรกิจ                                                 |
|  |                   | 465 สำหรับรายวิชาที่อยู่ในโปรแกรมวิชาการบัญชี 466 สำหรับรายวิชาที่อยู่ใน                                             |
|  |                   | โปรแกรมวิชานิเทศศาสตร์ และ 100 สำหรับรายวิชาที่อยู่นอกคณะ                                                            |

ตารางข.1 การกําหนดลักษณะขอมูลในฐานขอมูลตารางสอน

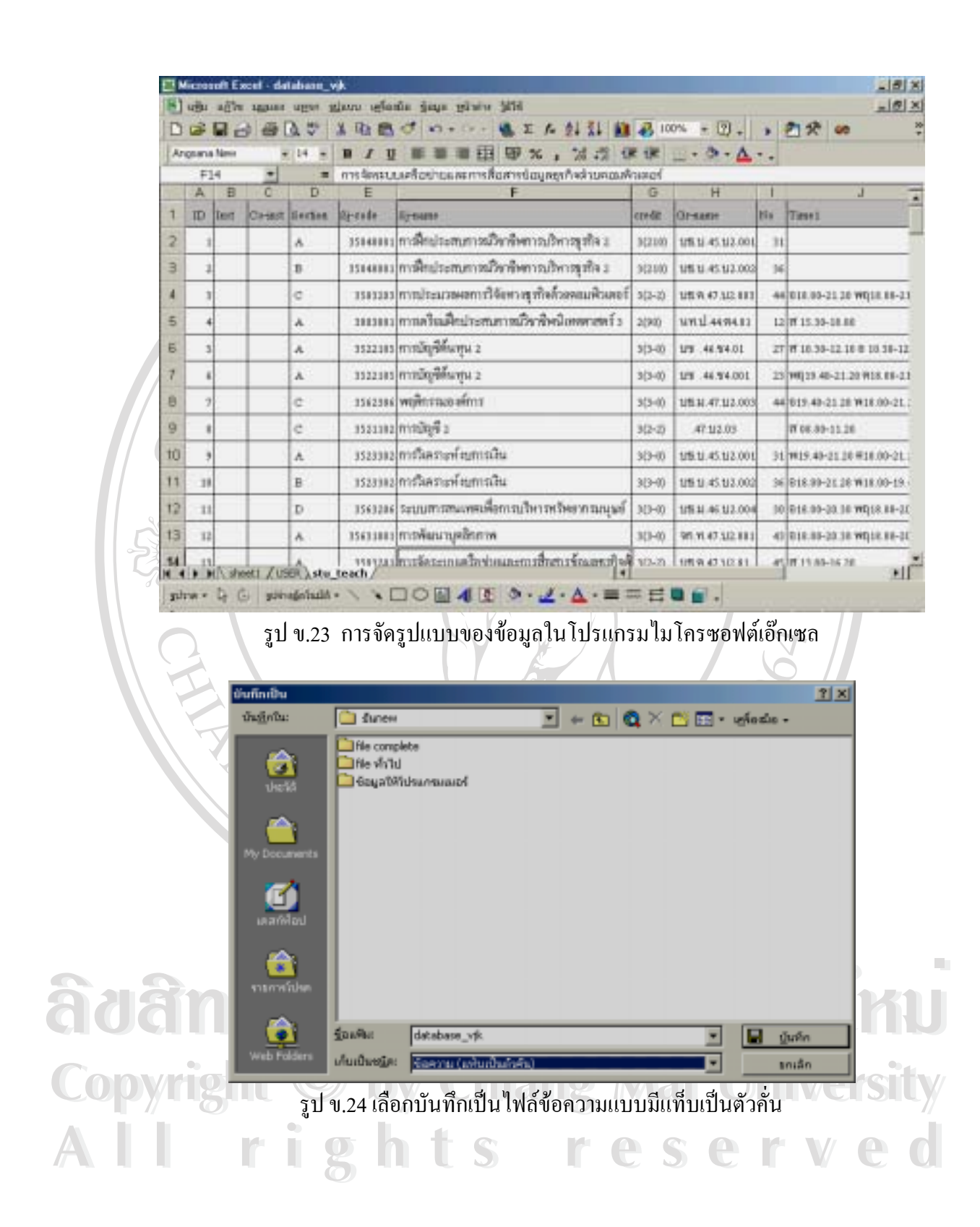

หน้าที่ของผู้ดูและระบบตามเมนูในหน้าจอหลักมีดังนี้ ี่

- 1) นำเข้าไฟล์ข้อมูล
- 2) จัดการผู้ใช้งานระบบ เป็นเมนูที่ใช้เพิ่มลบเปลี่ยนแปลงข้อมูลของผู้ใช้ในระบบ
- 3) กำหนดภาคเรียนปัจจุบัน ต้องกำหนดเพื่อให้หัวหน้าโปรแกรมวิชาใด้จัดผู้สอนใน ตารางสอนภาคการศึกษากรอกเปนตัวเลข 1 2 หรือ 3 เทาน น สวนปการศึกษาปอน ั้ เฉพาะ 2 ตัวท้ายของปี พ.ศ.ที่ต้องการ
- 4) ลบข้อมูลในภาคเรียนที่ไม่ต้องการ เมื่อฐานข้อมูลเก็บไว้นาน และไม่จำเป็นต้องใช้ ื่ อีกตอไป ผูดูแลระบบสามารถเลือกลบตารางสอนตามภาคเรียนและปการศึกษาที่มีได
- 5) เพิ่มเติมแก้ไขข้อมูลตารางสอน เป็นการเปลี่ยนแปลงข้อมูลในตารางสอน เมื่อเปลี่ยน ิ่ แปลงขอมูลในตารางสอนโปรแกรมจะจัดทํารายงานการเปลี่ยนแปลงใหทันที
- 6) เพิ่มเติมแก้ไขวันที่ในตารางสอบ เป็นการระบุวันที่สอบกลางภาค และปลายภาค ิ่ ตามตัวอักษระที่อยู่ในฟิลด์  $\rm{T\_day}$  ของตารางสอน ี่
- 7) เพ มเติม / แกไข ตารางการกําหนดโปรแกรมวิชาในคณะเปนการเพ มหรือแกไขขอมูล ิ่ **่** รหัสและชื่อโปรแกรมวิชาที่อยู่ในคณะ ี่
- 8) เพ มเติม / แกไข ตารางการกําหนดตัวแปรคํานวณคา FTES กําหนดคาท ี่ใชคํานวณ FTES สําหรับนักศึกษาแตละประเภท

รายงานที่จัดทําใหผูดูแลระบบดูมี 2 รายงานดังน

- 1) รายงานรายวิชาที่มีการเปลี่ยนแปลง เป็นรายงานที่จัดทำขึ้นเพื่อให้ผู้ดูแลระบบแจ้ง ี่ ี่ การเปลี่ยนแปลงใด ๆ ที่เกิดขึ้นให้กับสำนักส่งเสริมวิชาการต่อไป ี่
- 2) รายงานแจ้งแก้ไขข้อมูลจากผู้ใช้เพื่อให้ผู้ดูแลระบบตรวจสอบเรื่องแก้ไขจากผู้ใช้ เพื่อตรวจสอบและทําการปรับปรุงขอมูลระบบตอไป

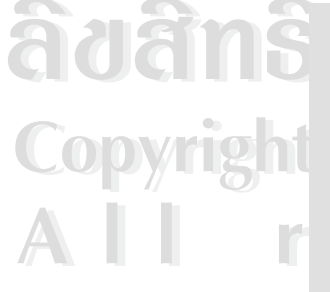

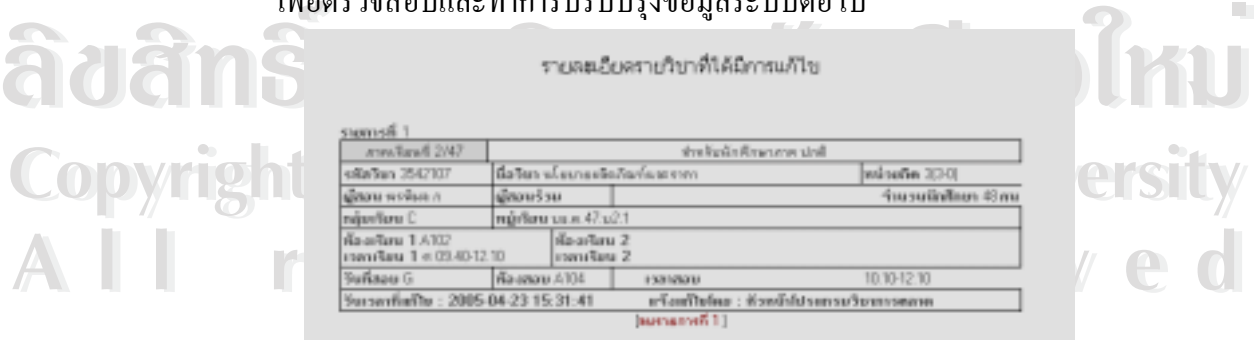

รูป ข.25 รายงานการเปลี่ยนแปลงตารางสอนที่แจ้งให้กับผู้ดูแลระบบ

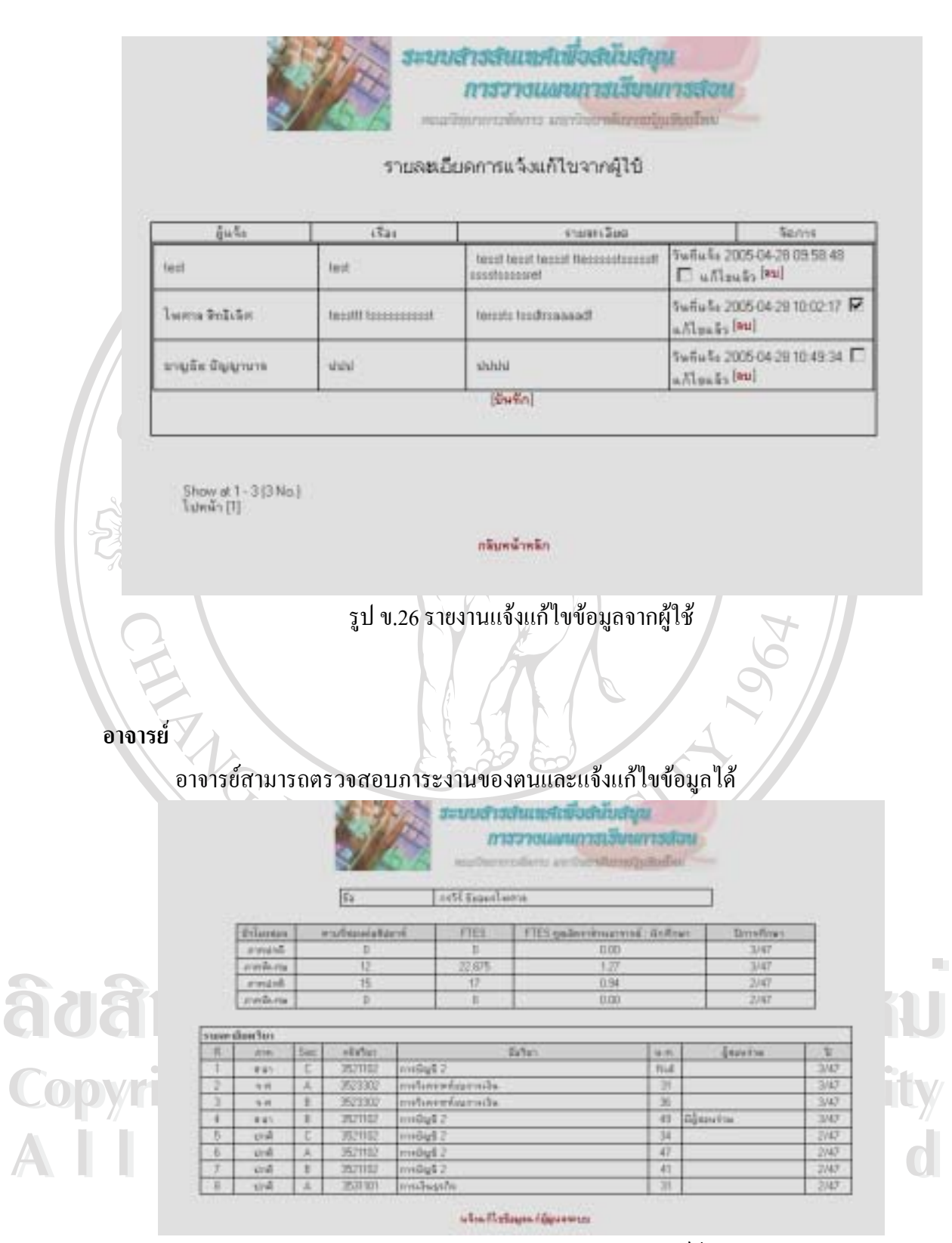

รูป ข.27 รายงานภาระงานสอนสําหรับอาจารยผูสอน

# **เจาหนาท**

เจ้าหน้าที่สามารถโหลดใบสำคัญรับเงินสำหรับอาจารย์แต่ละท่านเพื่อทำการตั้งเบิกได้ ื่ ั้

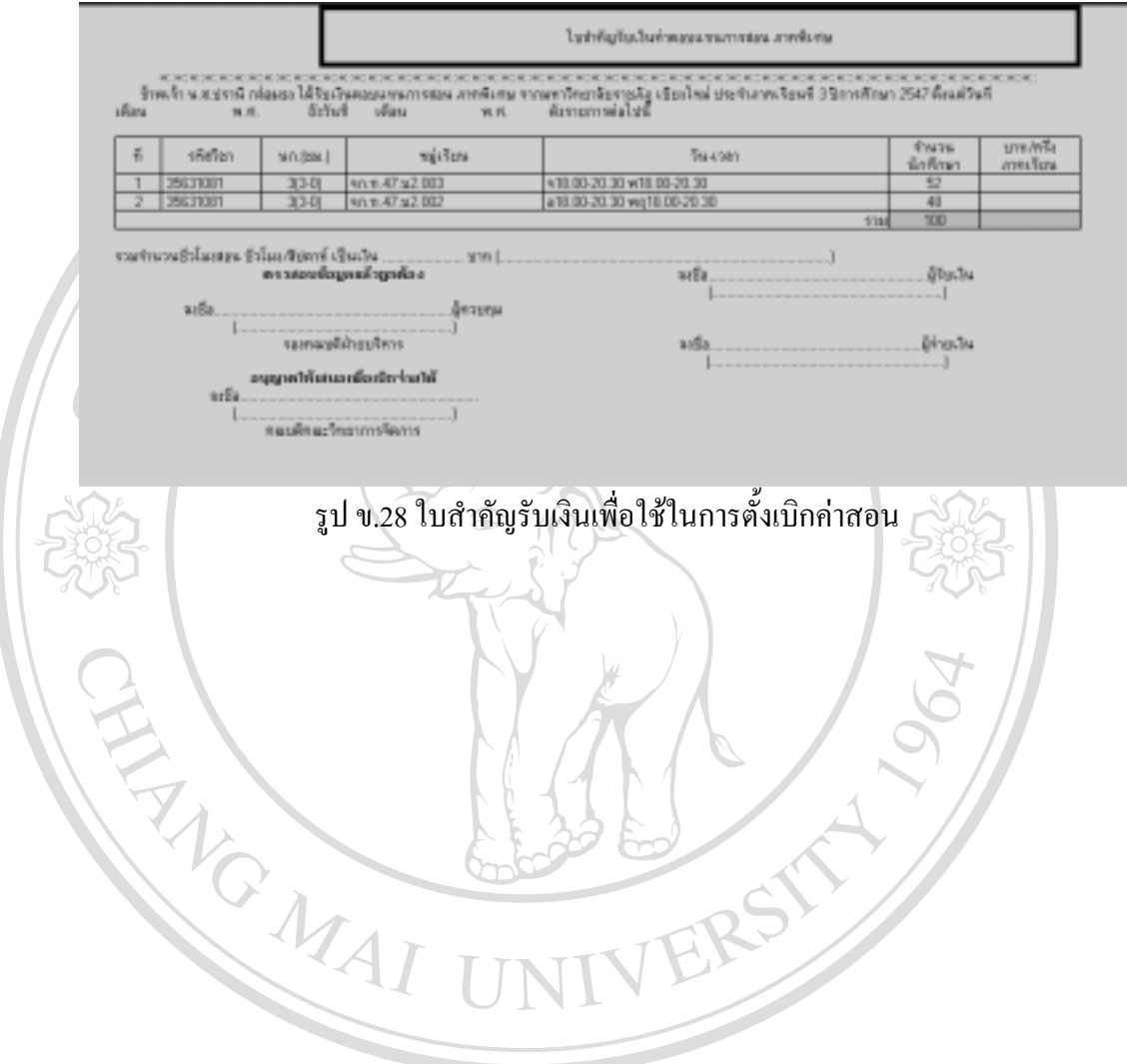

**ÅÔ¢ÊÔ·¸ÔìÁËÒÇÔ·ÂÒÅÑÂàªÕ§ãËÁè ÅÔ¢ÊÔ·¸ÔìÁËÒÇÔ·ÂÒÅÑÂàªÕ§ãËÁè Copyright by Chiang Mai University Copyright by Chiang Mai University All rights reserved All rights reserved**